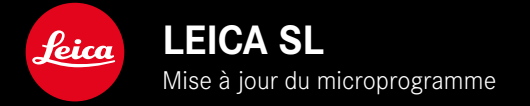

# **MICROPROGRAMME**

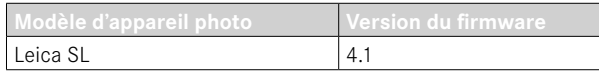

# **EXTENSION**

- Support: LEICA USB-C DC Coupler DC-SCL6
- Profil de l'objectif: Leica Summicron-M 1:2/28 ASPH.

# **AMÉLIORATION**

• Microprogrammes pour les objectifs

Leica APO-Summicron-SL 1:2/75 ASPH.

Leica APO-Summicron-SL 1:2/90 ASPH

Leica APO-Summicron-SL 1:2/35 ASPH.

Leica APO-Summicron-SL 1:2/50 ASPH.

Leica APO-Summicron-SL 1:2/28 ASPH.

Leica Super-APO-Summicron-SL 1:2/21 ASPH.

Leica Summilux-SL 1:1.4/50 ASPH.

Leica Super-Vario-Elmar-SL 1:3.5-4.5/16-35 ASPH.

Leica Vario-Elmarit-SL 1:2.8-4/24-90 ASPH.

Leica APO-Vario-Elmarit-SL 1:2.8-4/90-280

Leica Summicron-SL 1:2/35 ASPH.

Leica Summicron-SL 1:2/50 ASPH.

Leica Vario-Elmarit-SL 1:2.8/24-70 ASPH.

Leica Vario-Elmar-SL 100-400 1:5-6.3/100-400

# **MISES À JOUR DE MICROPROGRAMMES**

Leica s'efforce sans cesse de développer et d'optimiser votre appareil photo. Étant donné que de très nombreuses fonctions de l'appareil photo sont commandées uniquement par logiciel, certaines de ces améliorations et extensions des fonctionnalités peuvent s'installer a posteriori sur votre appareil. À cet effet, Leica propose de temps à autre des mises à jour de microprogrammes disponibles au téléchargement sur notre page d'accueil.

Une fois votre appareil enregistré, Leica vous tient informé de toutes les mises à jour.

**Pour savoir quelle version du microprogramme est installée**

- ▶ Dans le menu principal, sélectionnez Informations appareil
	- Les versions de microprogramme actuelles s'affichent.

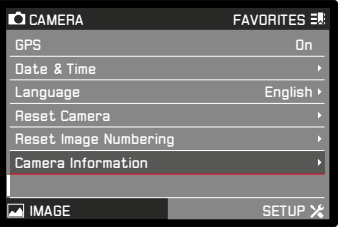

Vous trouverez plus d'informations sur l'enregistrement, les mises à jour de microprogrammes et les téléchargements pour votre appareil photo, ainsi que sur des modifications et des compléments au présent mode d'emploi dans la section « Espace clients », sur le site : club.leica-camera.com

# **EFFECTUER DES MISES À JOUR DE MICRO-PROGRAMMES**

L'interruption d'une mise à jour de microprogramme en cours peut provoquer des dommages graves irréversibles sur votre équipement !

Vous devez donc impérativement respecter les consignes suivantes lors de la mise à jour du microprogramme :

- Ne pas éteindre l'appareil photo !
- Ne pas retirer la carte mémoire !
- Ne pas retirer la batterie !
- Ne pas retirer l'objectif !

#### **Remarques**

- Si la batterie n'est pas suffisamment chargée, un message d'avertissement s'affiche. Dans ce cas, rechargez d'abord la batterie et répétez l'opération décrite ci-dessus.
- Dans le sous-menu Informations appareil, vous trouverez d'autres symboles ou numéros d'agrément spécifiques à l'appareil ou au pays concerné.

### **PRÉPARATIONS**

- ▸ Chargez complètement la batterie et insérez-la
- ▸ Retirez toute carte SD supplémentaire éventuellement présente dans l'appareil photo
- ▸ Supprimez tous les fichiers de microprogrammes éventuellement présents sur la carte mémoire
	- Il est conseillé de sauvegarder toutes les photos enregistrées sur la carte mémoire, puis de formater celle-ci dans l'appareil photo.

(Attention : perte de données ! En cas de formatage de la carte mémoire, toutes les données qu'elle contient sont perdues.)

- ▸ Téléchargez le microprogramme le plus récent
- ▸ Enregistrez-le sur la carte mémoire
	- Le fichier du microprogramme doit être enregistré à la racine de la carte mémoire (pas dans un sous-répertoire).
- ▸ Insérez la carte mémoire dans l'appareil photo
- ▸ Allumez l'appareil photo

## **ACTUALISER LE MICROPROGRAMME DE L'APPAREIL PHOTO**

- ▸ Effectuez les préparations
- ▶ Dans le menu principal, sélectionnez Informations appareil
- ▶ Sélectionnez Camera Firmware Version
- ▶ Sélectionnez Lancer la mise à jour
	- Une demande apparaît avec des informations sur la mise à jour.
- ▸ Vérifiez l'information sur la version
- ▶ Sélectionnez **Dui** 
	- La demande Enregistrer les profils sur carte SD ? apparaît.
- ▸ Sélectionnez Oui/Non
	- La mise à jour démarre automatiquement.
	- Pendant l'opération, la LED d'état inférieure clignote.
	- Une fois la fin réalisée, un message respectif apparaît avec l'invitation au redémarrage.
- ▸ Éteignez et rallumez l'appareil photo

#### Remarque

• Après le redémarrage, il faut régler à nouveau date et heure ainsi que la langue. Des demandes de confirmation correspondantes apparaissent.

### **ACTUALISER LE MICROPROGRAMME D'OBJECTIF**

Si elles sont disponibles, il est aussi possible d'effectuer des mises à jour de microprogrammes pour les objectifs. Les indications relatives à l'actualisation du microprogramme d'appareil photo s'appliquent en conséquence.

- ▸ Effectuez les préparations
- ▶ Dans le menu principal, sélectionnez Informations appareil
- ▶ Sélectionnez Lens Firmware Version
- ▶ Sélectionnez Lancer la mise à jour
	- Une demande apparaît avec des informations sur la mise à jour.
- ▸ Vérifiez l'information sur la version
- $\blacktriangleright$  Sélectionnez **Tui** 
	- La mise à jour démarre automatiquement.
	- Pendant l'opération, la LED d'état inférieure clignote.
	- Une fois la fin réalisée, un message respectif apparaît avec l'invitation au redémarrage.
- ▸ Éteignez et rallumez l'appareil photo

## **MISE À JOUR DU MICROPROGRAMME D'ADAPTATEUR**

Si elles sont disponibles, il est aussi possible d'effectuer des mises à jour de microprogrammes pour l'adaptateur. Les indications relatives à l'actualisation du microprogramme d'appareil photo s'appliquent en conséquence.

- ▸ Effectuez les préparations
- ▶ Dans le menu principal, sélectionnez Informations appareil
- ▶ Sélectionnez Lens Firmware Version
- ▶ Sélectionnez Lancer la mise à jour
	- Une demande apparaît avec des informations sur la mise à jour.
- ▸ Vérifiez l'information sur la version
- $\blacktriangleright$  Sélectionnez **Tui** 
	- La mise à jour démarre automatiquement.
	- Pendant l'opération, la LED d'état inférieure clignote.
	- Une fois la fin réalisée, un message respectif apparaît avec l'invitation au redémarrage.
- ▸ Éteignez et rallumez l'appareil photo

#### Remarque

• L'option de menu correspondante est uniquement visible si un adaptateur est verrouillé et actif.